# Arkusz rysunku

W celu przygotowania szablonu arkusza rysunkowego należy zacząć od utworzenia nowego STYLU TEKSTU oraz nowych WARSTW. Dzięki temu po otworzeniu szablonu nie będzie potrzeby ponownego wprowadzania tych ustawień.

## Tworzenie nowego STYLU TEKSTU.

Wybieramy zakładkę OPISZ, następnie w tabeli TEKST wybieramy strzałkę w prawym dolnym rogu i otwieramy edytor. Tworzymy Nowy… styl, nazywamy (najlepiej nazwą czcionki i jej wielkością np. Isocpeur 2.5). Ustawiamy czcionkę, wysokość i zapisujemy.

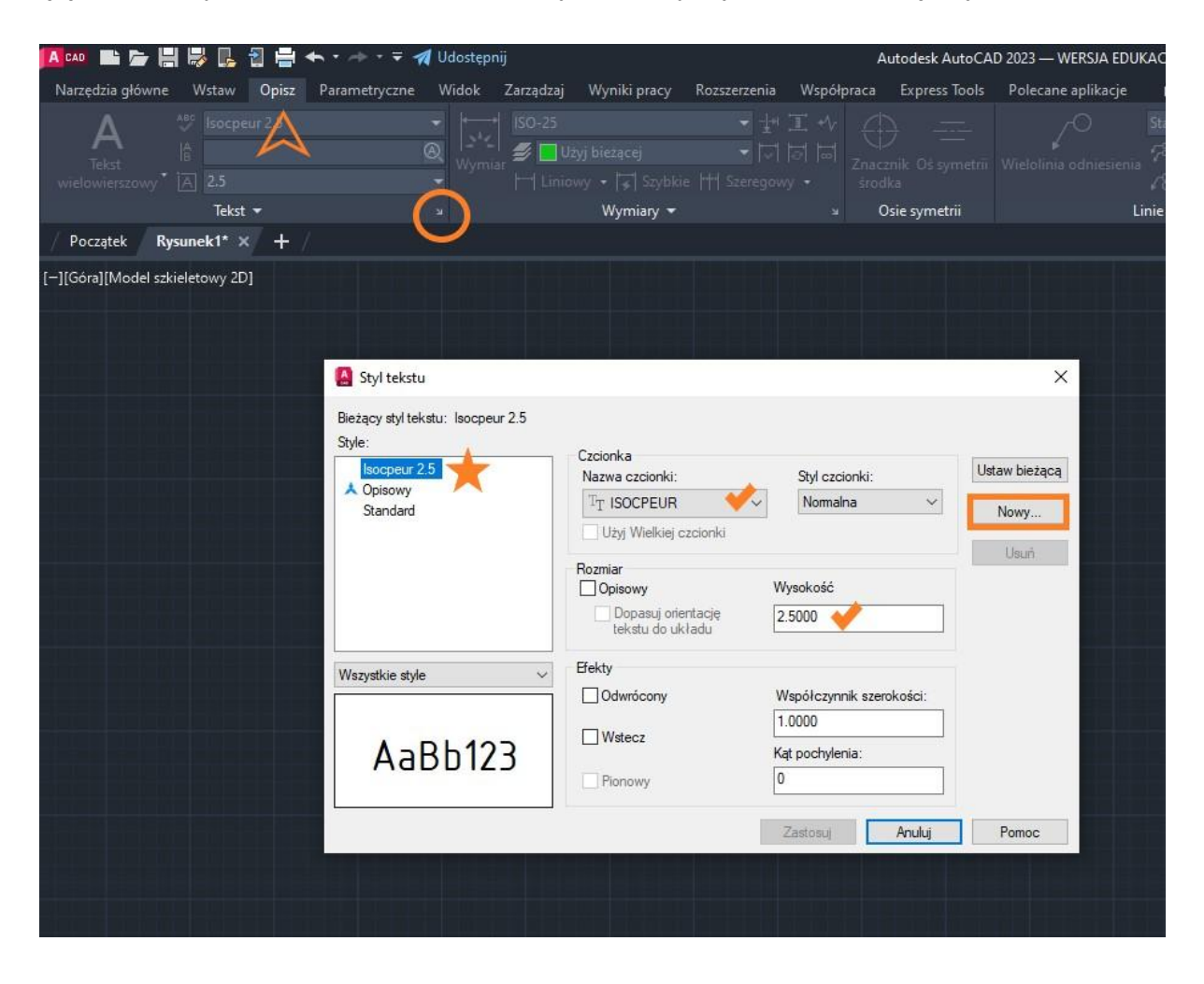

## Tworzenie WARSTW.

Po otworzeniu przygotowanego szablonu będziemy mogli korzystać z wcześniej przygotowanych warstw bez potrzeby ich ponownego tworzenia. Najlepiej posługiwać się rodzajem i budową linii rysunkowych dopuszczonych do stosowania w normie, tak jak w poniższym przykładzie.

W zakładce NARZĘDZIA GŁÓWNE, kategoria WARTWY wybieramy WŁAŚCIWOŚCI WARTWY i tworzymy nowe warstwy ustawiając odpowiednią nazwę, kolor, rodzaj oraz szerokość linii.

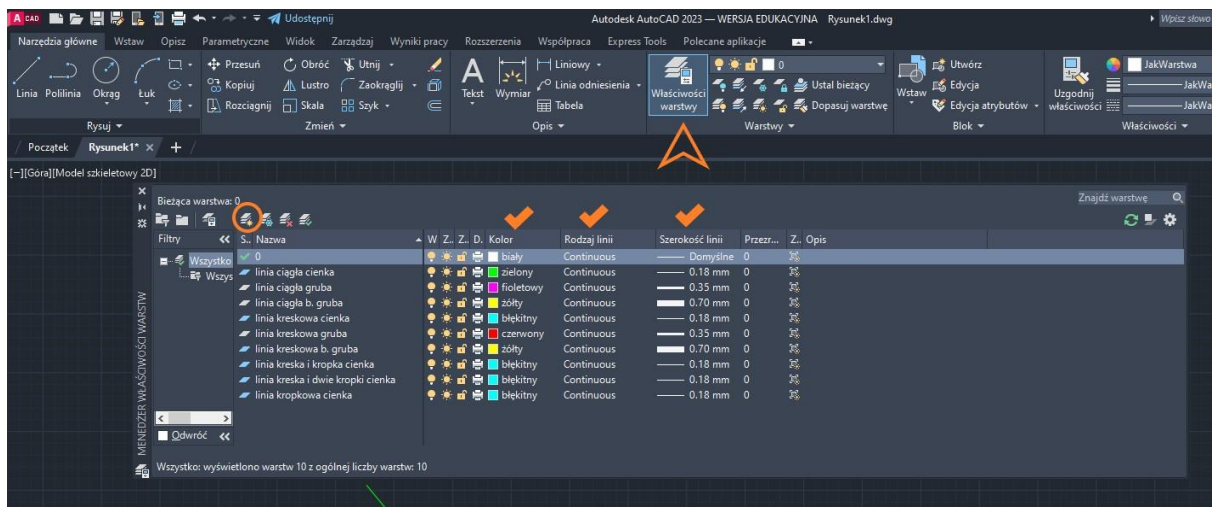

#### Tworzenie UKŁADU.

Przechodzimy do dolnej karty UKŁAD 1. U góry otwieramy zakładkę UKŁAD i USTAWIENIA STRONY otworzy nam się Menedżer ustawień strony. Tworzymy Nowe… ustawienia strony, nazywamy wg potrzeby (arkusz a4, arkusz a3 lub arkusz a2). W karcie Ustawienia strony wprowadzamy odpowiednią nazwę drukarki (DWG to PDF), rozmiar papieru (ISO full bleed A4, A3 lub A2) oraz orientację rysunku i zatwierdzamy OK.

Następnie posługując się ustawionym Stylem tekstu i podanymi wymiarami narysować ramkę oraz uzupełnioną tabelę.

Na koniec zapisać jako SZABLON RYSUNKU.

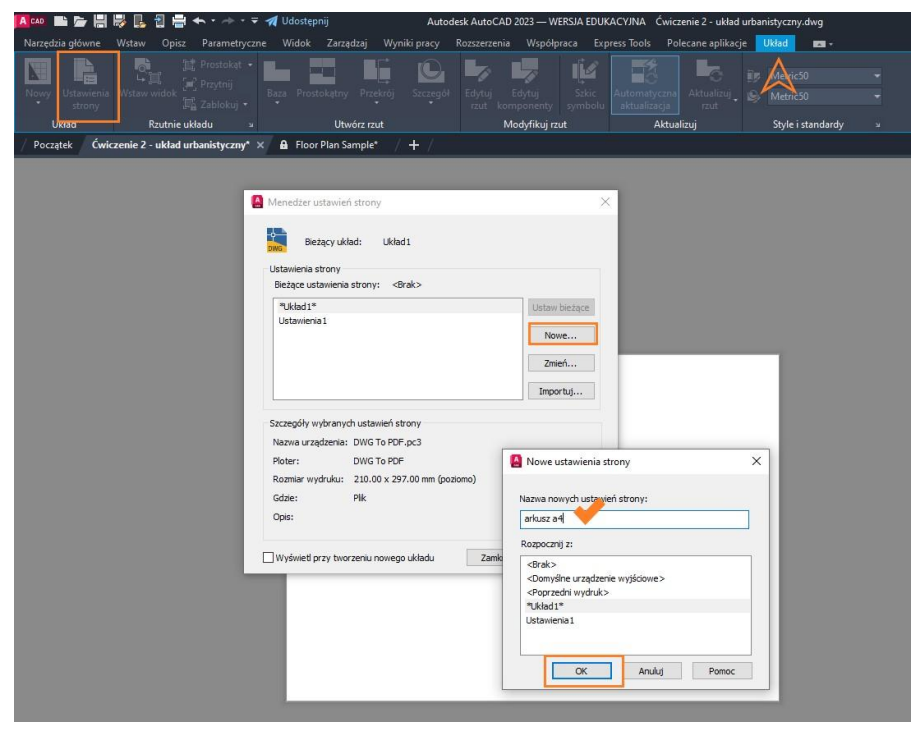

#### Uwaga:

Aby utworzyć arkusz dla formatu A3 i A2 wystarczy utworzyć nowe Ustawienia strony i dopasować w nich ramkę i tabelę.